### Diligent Boards for iOS — iPad *QUICKSTART Guide v3.1.0*

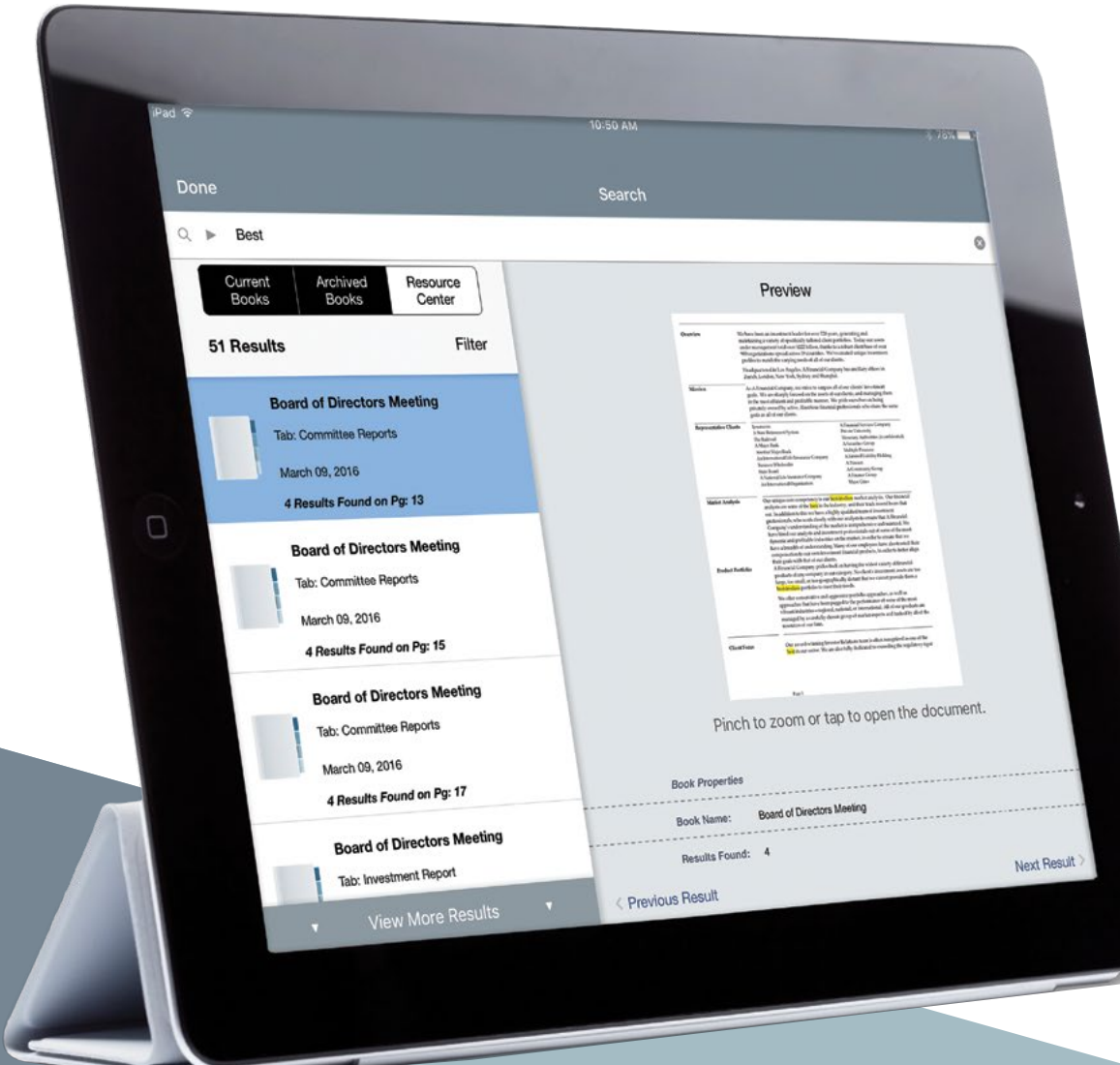

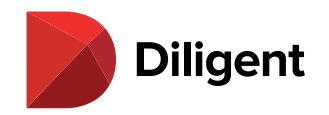

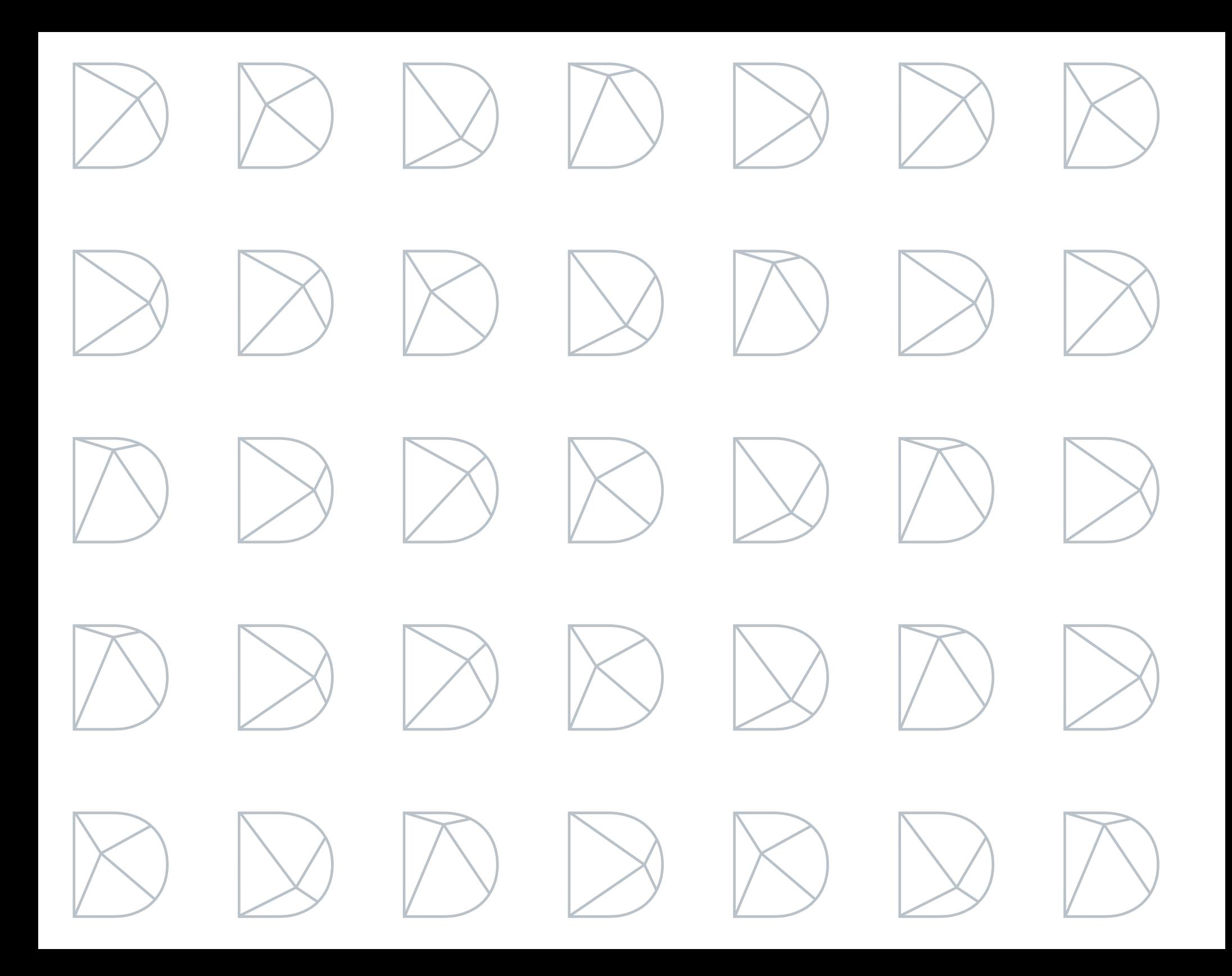

#### Contents QUICKSTART Guide v3.1.0

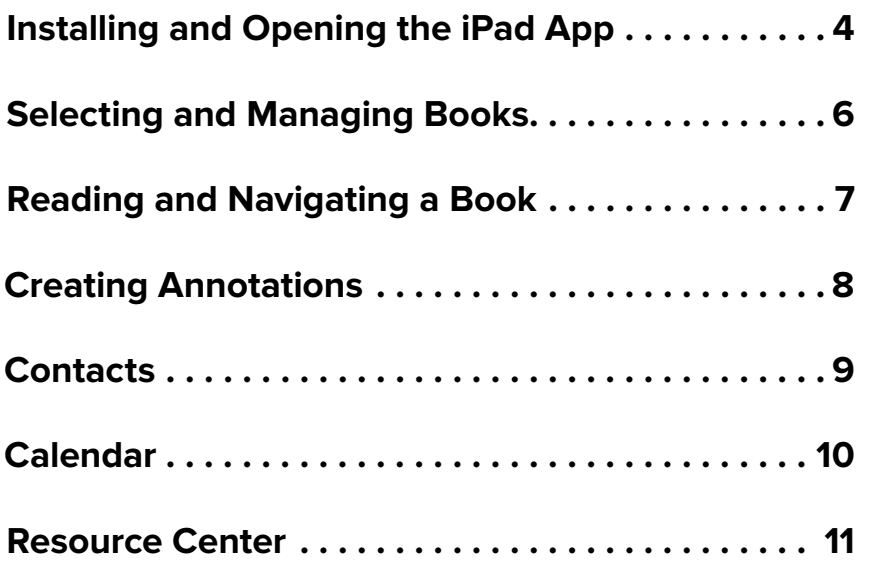

# <span id="page-3-0"></span>Installing and Opening the iPad App

- 1 Tap the **App Store** icon on your iPad's Home Screen.
- 2 In the Search field, enter the keywords **Diligent Boards**.
- 3 A list of results will automatically appear. Tap **Diligent Boards** when it appears in this list.
- 4 Tap the **Get** button. The button will change to a green Install button. Tap it again. If you have associated your Apple ID with your iPad, the App Store may prompt you for a password, and then install the iPad App. Otherwise, it will ask you to sign in with or create a new Apple ID before installation.

*Note: If you do not have an Apple ID and create a new one at this point, you may have to start the Diligent Boards iPad App installation process over again.*

Press the Home button below the iPad's screen to exit the App Store.

5 After installation, the **Diligent Boards** App icon will appear. Tap this icon to open the iPad App.

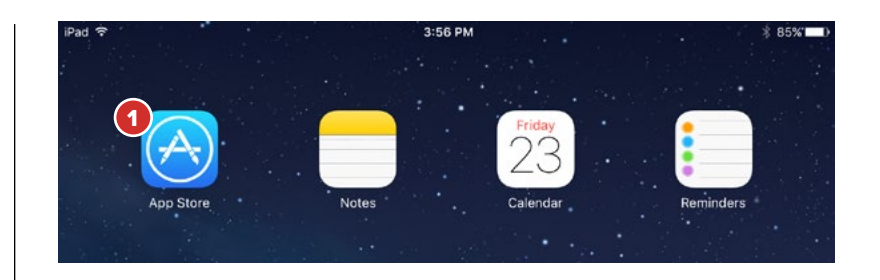

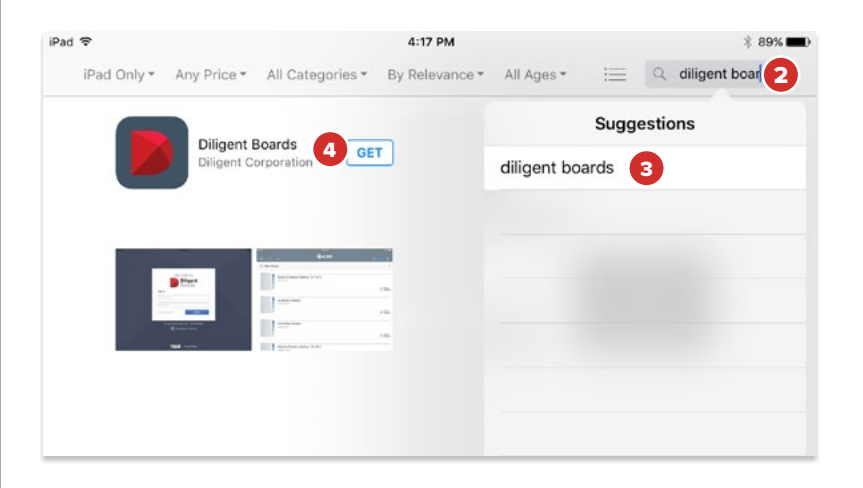

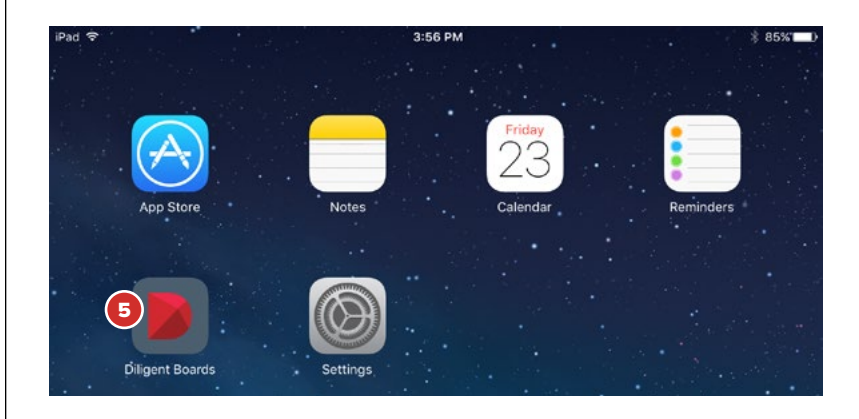

# Installing and Opening the iPad App - Continued

6 The first time you launch the App, you will need to enter your board's Diligent Boards site name. Tap on the address field and enter:

#### Enter Address Here

Tap **Continue** to proceed to the Sign In screen.

**7** Enter the username and the case-sensitive password with which you have been provided. Tap **Sign In**.

*Note: If you get a notice that your account has not been authorized, call the number listed in the notification.*

8 A Security Questions Alert window may appear. Tap **Please Select A Question** everywhere it appears to choose your security questions, then tap below them to respond. Tap **Save** when finished. You can also tap **Cancel** to select and answer these questions later.

*Note: These security questions are used for identification purposes, and are required in the event of a password reset. The Security Questions Alert window will appear every time you sign in until you select and respond to all questions.*

**9** If Touch ID has been enabled for your site and your iPad is compatible with Touch ID, you will be prompted to activate Touch ID for Diligent Boards upon signing in. To use Touch ID, choose **Yes** when prompted and follow the on-screen instructions to confirm your Touch ID. Upon successful completion, you will be prompted to sign in via Touch ID for future sessions.

*Note: Touch ID must be enabled by your Customer Success Manager. In order to use Touch ID with Diligent Boards, your compatible iPad must be upgraded to iOS 9 or later and you must be using Diligent Boards for iPad v2.2 or later. If your Diligent Boards site has not been enabled for use with Touch ID, or if your software does not meet these specifications, you will not be able to activate Touch ID for Diligent Boards.*

*Note: For security purposes, Touch ID is not recommended for use on shared devices. Your Diligent Boards credentials will be associated with all Touch ID fingerprints stored on your device, and other device users will be able to access your Diligent Boards materials with their own Touch IDs. If you are on multiple boards, Touch ID must be enabled for every board in order to be available to you as an option.*

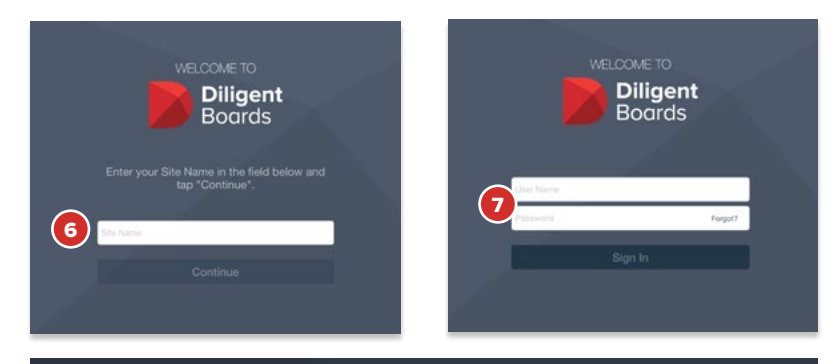

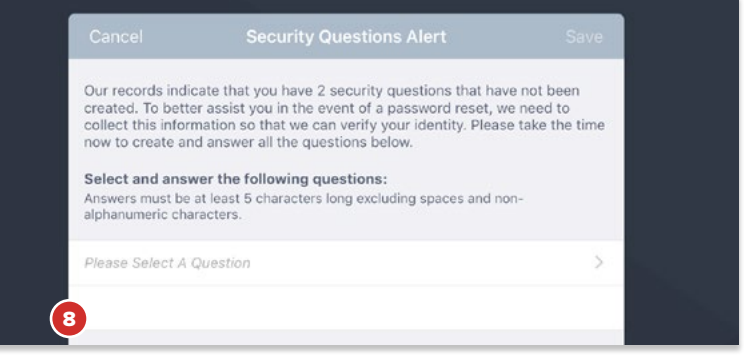

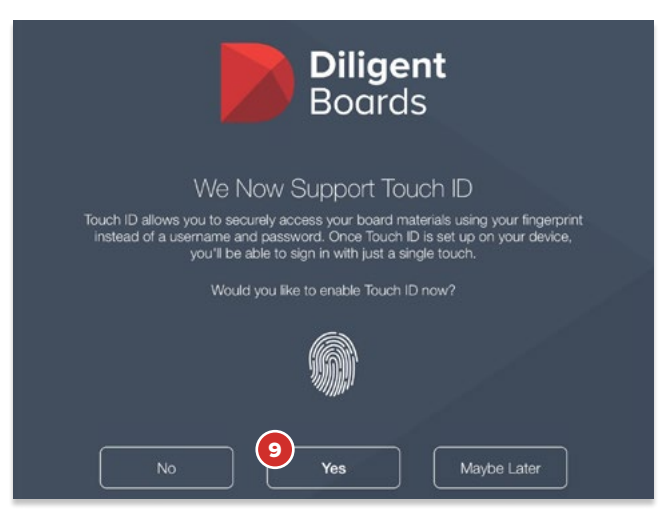

# <span id="page-5-0"></span>Selecting and Managing Books

The bookshelf list view displays all of your board's current meeting books. From here, you can select a book to read, or update a book to its latest version with one tap.

1 After signing in, you will be taken to the bookshelf list view. All of your upcoming and recent meeting books are available in this view.

*Note: If you sit on multiple boards, you may be asked to select a board instead. Tap one of your boards to enter the bookshelf list view for that board.*

Tap a book icon to download that book to your iPad. Books that have never been synced are grayed out and must be synced to be viewed.

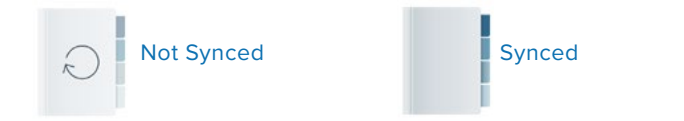

- 2 If your administrator has created an alert message, it will pop up when you sign in. To make it reappear at any time, tap the **Bell** icon.
- 3 Tap any book's icon to begin reading it. You can read a book while it syncs in the background.
- 4 Tap **Go To Agenda** to go directly to that book's agenda page.
- 5 Diligent Boards for iPad will automatically check for updated versions of your books when you sign in. If a book is new or has been newly updated, the line above the book title will let you know.
- 6 Tap the **Book** icon to download these changes.

*Note: Once a book is synced, it can be read with or without an Internet connection. New and updated books will not appear until a connection is restored.*

- 7 Tap the **Search** icon to reveal the search screen. From this screen, you can search for any word or phrase in a variety of board resource locations.
- 8 For additional sync options, tap the **Connection** icon in the top menu bar. From this menu, you can **Check For Updates** or **Sync All Updates**.

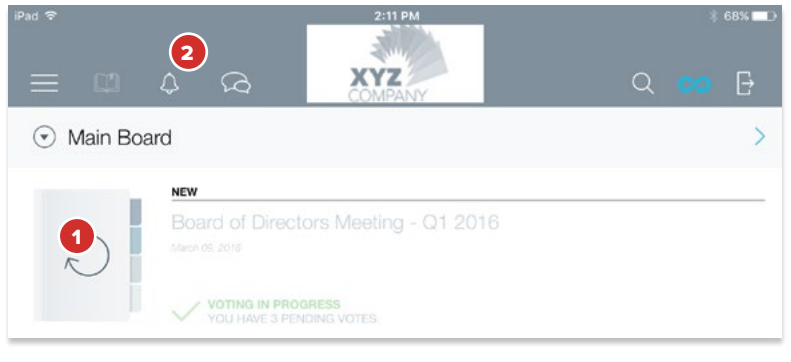

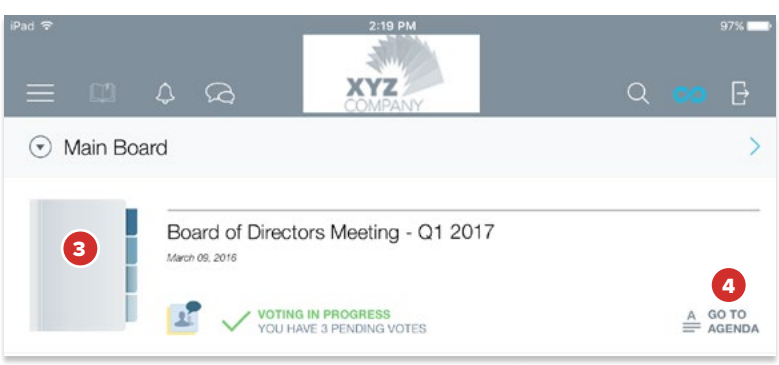

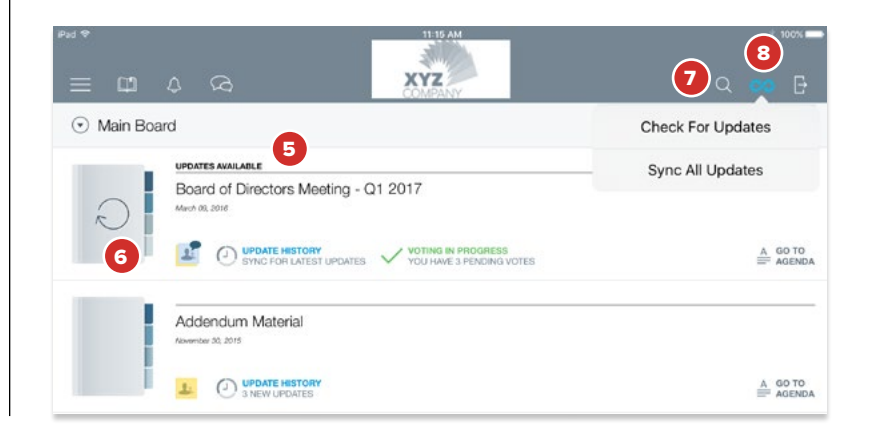

# <span id="page-6-0"></span>Reading and Navigating a Book

The page view displays all your book content and includes features for an optimal book reading and navigation experience. To get to the page view, tap any book in the bookshelf list view.

- 1 To turn pages, tap the left or right sides of the screen, or swipe left or right anywhere on the page.
- **2** Tap in the middle of the screen to show or hide the top and bottom menu bars.
- 3 Tap the **Navigation Panel** icon to view a list of sections in the book. Tap a section in this list to move to the first page of that section. Tap the Navigation Panel icon again to hide the list.
- 4 Tap the **Agenda** icon to open the book's agenda. Tap the icon again to return to the last page that was viewed in the book.
- 5 Tap and slide your finger on the page slider to scroll through the book.
- 6 Tap the page number icon to display the keyboard and a field in which a specific page number can be entered. Tap **Go** on the keyboard to go to the entered page.
- 7 Tap the **Print and Email** icon to print or email the book currently being viewed. The book can be printed and emailed in whole or in part.

*Note: Print and Email functionality is optional. If this icon does not appear, it has been disabled by your site's Administrator.* 

*Note: If watermarking is enabled for your site, a watermark with your name and the time of export will appear on each printed or emailed page.*

- 8 Tapping on a link will take you to a different section of your board site.
- 9 After you've tapped a link, the **Link History** button will appear. Tap this button to go back to the page that contained the link, or tap and hold the button to see a list of all the page links you've tapped while reading the book.
- **10** Links may also open other apps, such as Maps, Safari and Email. Links to other apps will not appear in Link History.
- 11 Tap the **Back** button to return to the bookshelf list view.

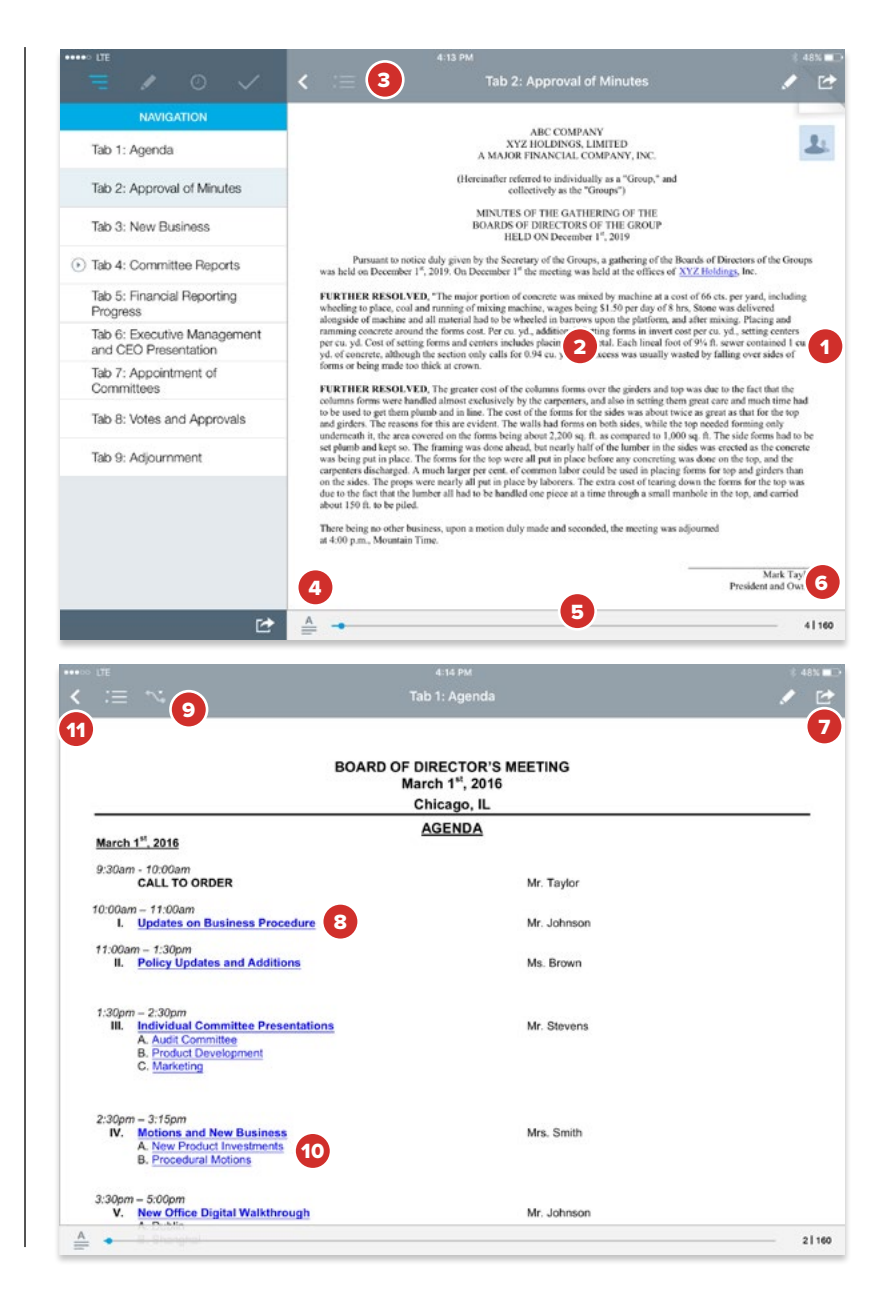

### <span id="page-7-0"></span>Creating Annotations

Markup Mode contains several options for easily adding your own annotations to a page, including a pen, highlighter, sticky notes and bookmarks.

1 Tap the **Markup Mode** icon to open the markup toolbar.

*Note: Markup Mode is optional. If this icon does not appear, it has been disabled by your site's Administrator.*

- 2 Tap the **Highlighter** or **Pen** to draw markups on the page. Tap the ink drops by each button to change their respective colors, or the line thickness of the pen.
- **3** Tap the **Navigate** button to turn pages and zoom normally, without marking up the page.
- 4 Tap the **Erase** button to remove any pen marks or highlights. Tap any mark to erase it. This action cannot be undone.
- 5 Tap the **Sticky Note** button to create a sticky note on the page. Use the iPad keyboard to enter text. Tap **Save** to keep the note, or tap **Cancel** to delete it.
- 6 Saved sticky notes appear in the upper-right-hand corner. Tap on a sticky note icon to view or edit it. Press and hold a sticky note icon to move it to another location on the page.
- 7 Tap the **Bookmark** button to create a bookmark on the current page. This can also be done out of Markup Mode by tapping the upper-right hand corner of a document at any time.
- 8 Tap the **Delete** button for a menu of options to remove all page annotations, markups only or all book annotations.
- 9 Tap the **Location** icon to shift the markup toolbar to the right side of the screen, allowing you to make markups on the topmost area of the page. Tap the same icon to shift the toolbar back to its original location.
- 10 Tap the **X** to exit out of Markup Mode.
- 11 To view and manage all of your annotations, tap the **Annotations** icon in the Navigation Panel.

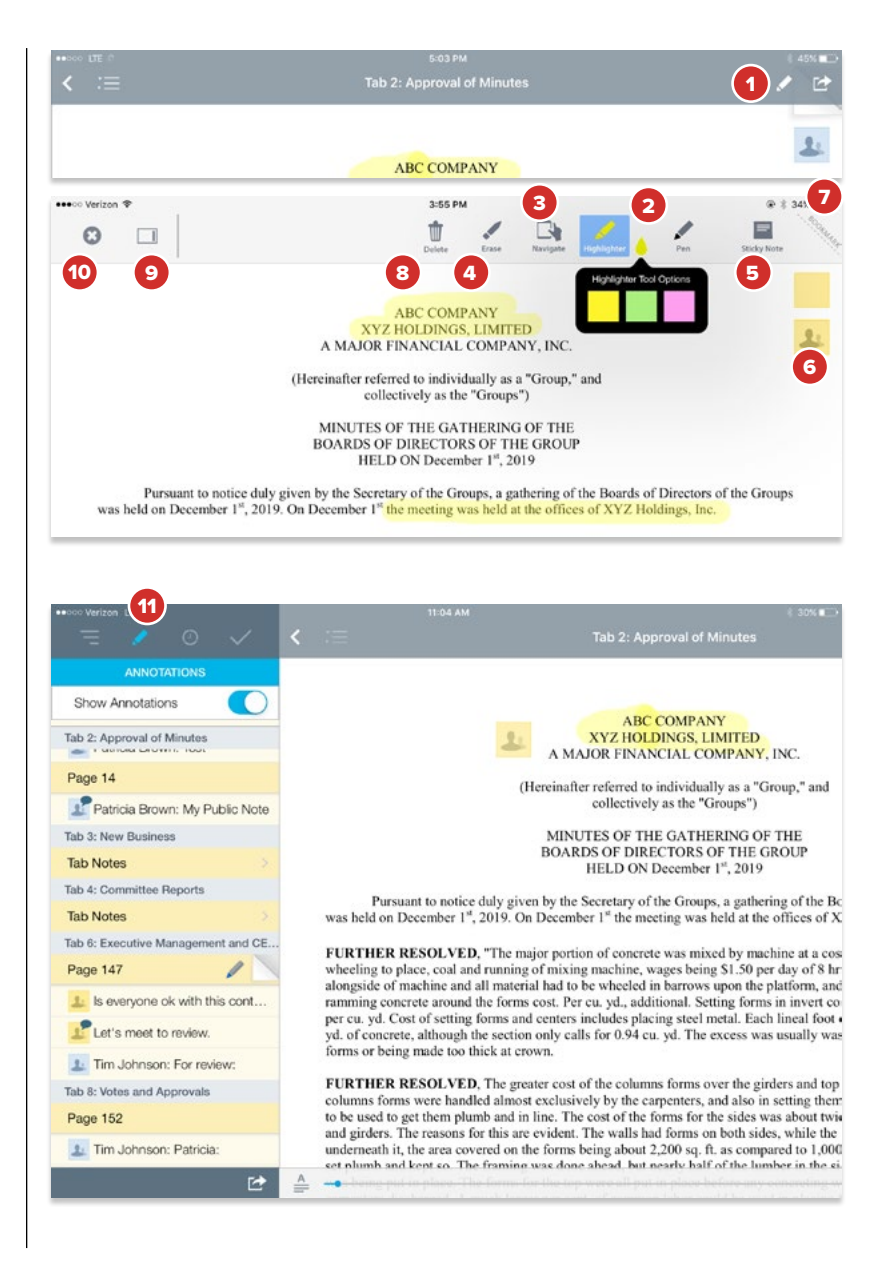

#### <span id="page-8-0"></span>**Contacts**

The Contacts section contains a list of all of your board contacts.

- 1 Tap the **Section Menu** button to open the section menu.
- 2 Tap the **Contacts** button. The section menu will close, and a list of contacts will be displayed.
- **3** Tap any contact in the list to display their detailed information.
- 4 Multiple sort and search options are available in the upper-left-hand corner. From here, you can search by typing a name, filter by committee, or display only board or company contacts.
- 5 Tap a contact's email address to email them. A window for composing the email will appear.
- 6 Tap the **Envelope** icon to email everyone on the selected committee.

*Note: Diligent Boards uses the iPad's built-in email App. This App must be set up in order to use email in the Diligent Boards iPad App.*

*Note: Email functionality is optional and may be disabled by your Administrator.*

7 Tap your own name in the list to view and edit your contact details. To edit, tap the **Edit** button. You can then tap most displayed details to edit them directly, including your photo.

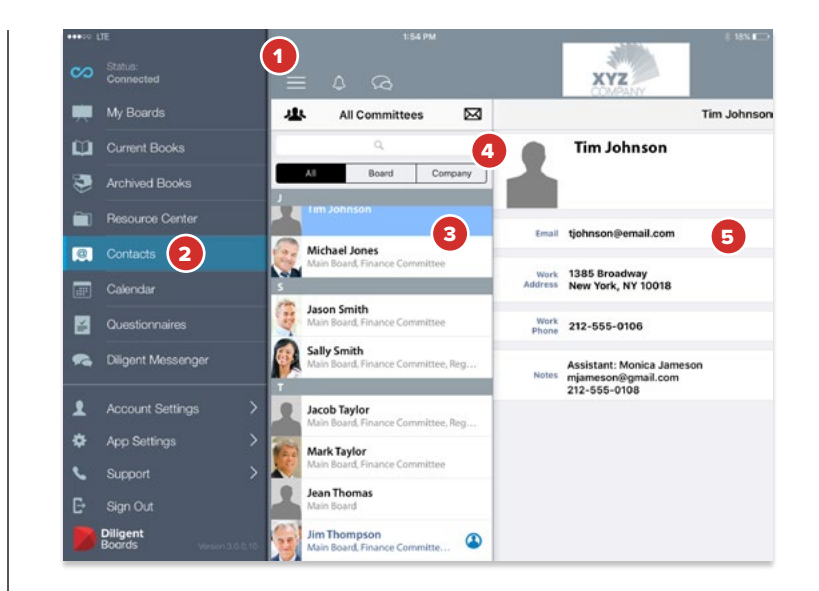

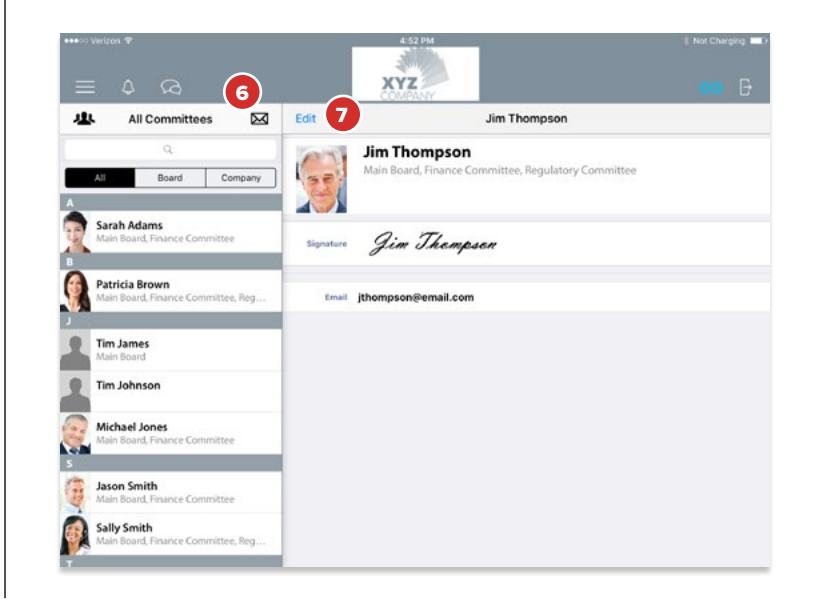

#### <span id="page-9-0"></span>Calendar

The Calendar lets you view all of your board's meetings and events in a single, centralized location.

- 1 Tap the **Section Menu** button to open the section menu.
- 2 Tap the **Calendar** button. The section menu will close, and a list of events will be displayed.
- 3 Tap **Month, Year or Events** to change how your calendar items are displayed.
- 4 While in the Event or Month view, tap any event to get detailed information about that event.
- **5** Tap the **Meeting Group Filter** icon to view only events specific to a board or committee.

*Note: Times in the calendar are synced to the iPad's clock, and will update automatically when you travel to different time zones.*

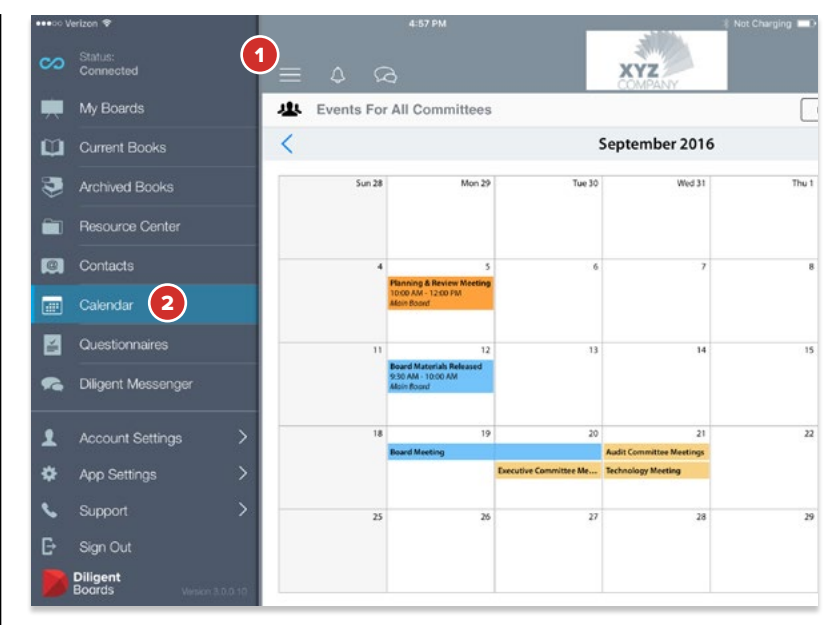

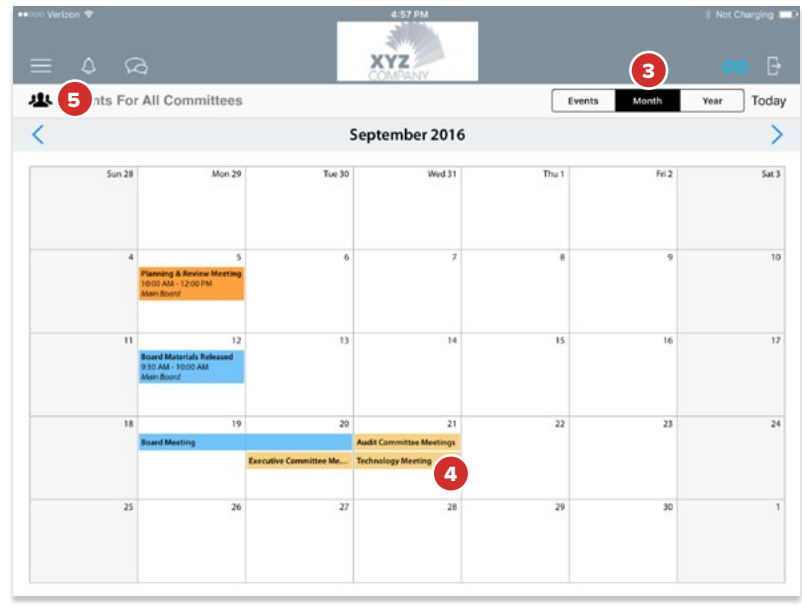

#### <span id="page-10-0"></span>Resource Center

The Resource Center gives you access to a library of your board's reference and governance materials.

- 1 Tap the **Section Menu** button to open the section menu.
- 2 Tap the **Resource Center** button. The section menu will close, and a list of folders containing reference materials will appear.
- **3** Tap **Sync** to download that folder's contents to your iPad. A green folder icon indicates it cannot be downloaded for offline viewing.
- 4 Tap a folder to view its contents.
- **5** Tap any document in a folder to preview that document.
- 6 Tap the **Search** icon to reveal the search screen, where you can search for any word or phrase in the Resource Center.
- **7** Tap a document's preview to open that document for reading. To return to the Resource Center while reading a document, tap the **Documents** button.
- 8 Tap the **Back** button to return to the previous folder level.

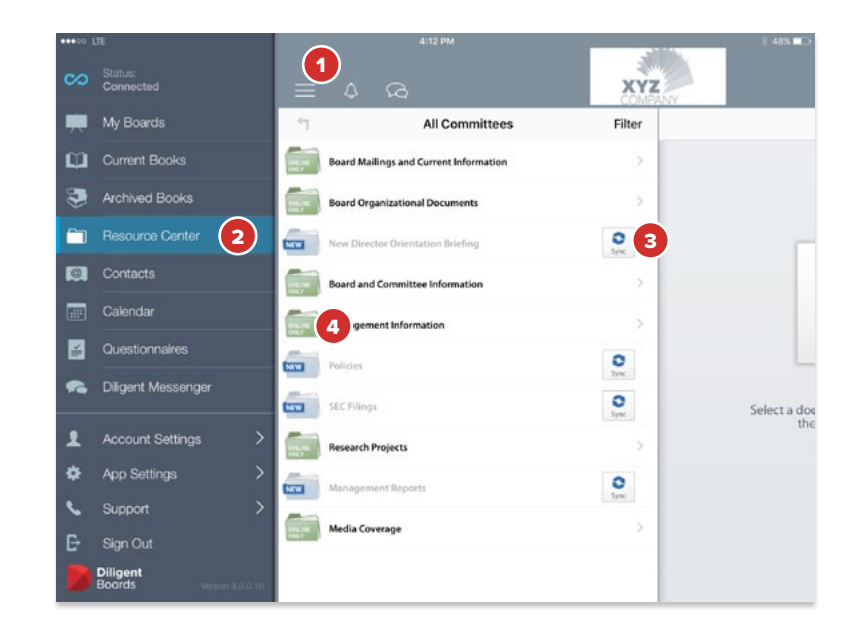

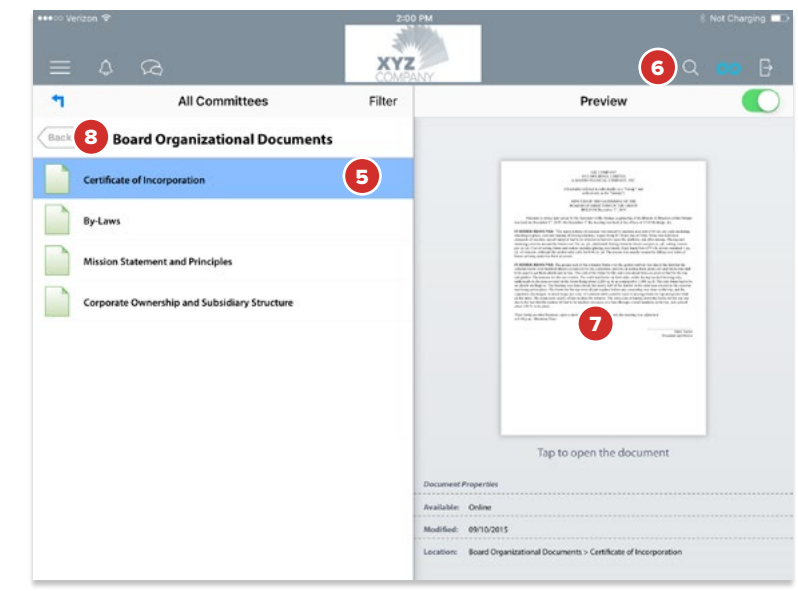

#### Diligent Global 24/7 Support

Americas +1 973 939 9381

Asia Pacific +65 3158 2545

Australia 1800 106 454

Brazil 0800 020 1536

China +86 21 5157 8073

Europe, Middle East and Africa +44 800 234 6580

France 0800 913 810

Germany +49 69 967 59350

Hong Kong +852 3018 4025

India 000 800 100 4166

> United States and Canada +1 866 262 7326

#### Diligent Global Headquarters

1385 Broadway, 19th Floor New York, NY 10018 Phone: + 1 212 741 8181

If you encounter difficulty or have additional questions, please contact Diligent Global 24/7 support for your region.

All calls will be answered in English. If assistance in another supported language is required, the call may be transferred to another Support Representative.

"Diligent" is a trademark of Diligent Corporation, registered in the US Patent and Trademark Office. "Diligent Boards," "Diligent Teams," and the Diligent logo are trademarks of Diligent Corporation. All third-party trademarks are the property of their respective owners. PDF technology powered by PDFNet SDK copyright © PDFTron™ Systems Inc., 2001-2016, and distributed by Diligent Corporation under license. All rights reserved. © 2017 Diligent Corporation.

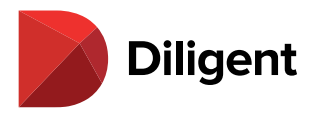